## *OpenGarage* **(v1.0) Getting Started Guide**

Thank you for ordering OpenGarage. **This document is a brief introduction on how to set up and use OpenGarage. For complete instructions, including video tutorials, visit [http://opengarage.io](http://opengarage.io/)**

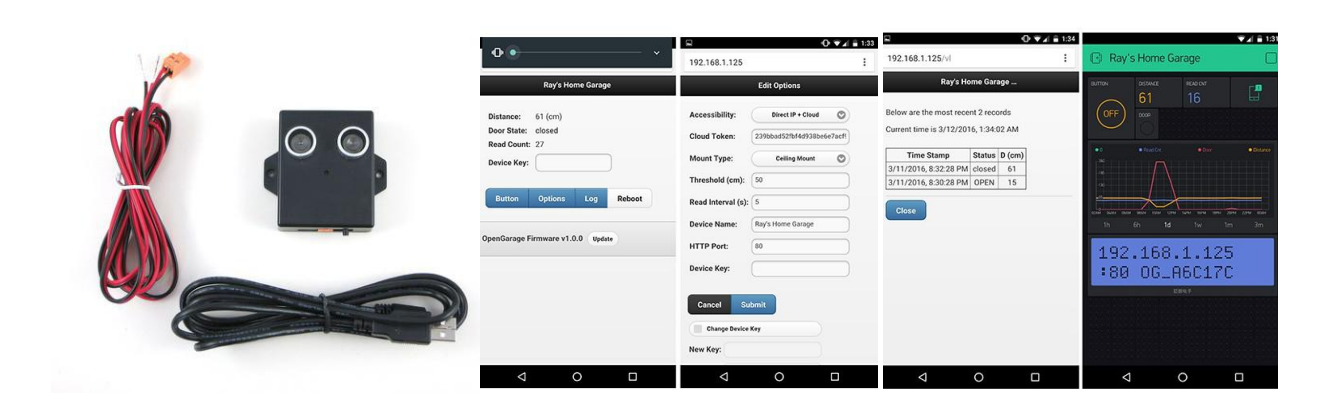

## **Software Setup**

 OpenGarage supports a built-in web interface for local access and configuration, and remote access through the **Blynk** app. Before proceeding, it's recommended that you install the **Blynk app**, create an account, and scan the QR code below to create the OpenGarage project. Creating a project requires energy points. Blynk gives you 2000 energy points for free to begin with. The QR code on the left below (no LCD widget) is 2000 points, so you don't need to pay for extra. The QR code on the right below (with LCD widget) requires 2400 points, and you will need to pay \$1 to purchase additional 1000 points before you can scan it.

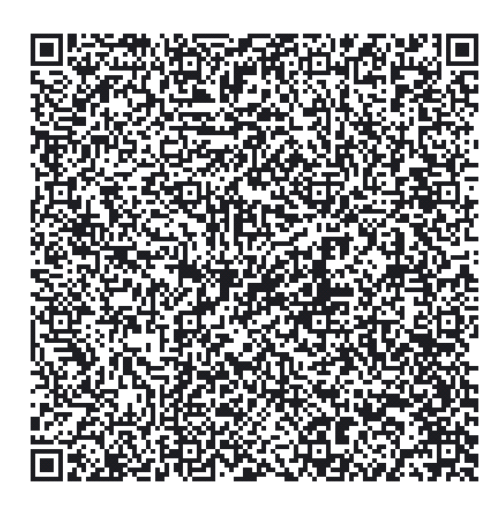

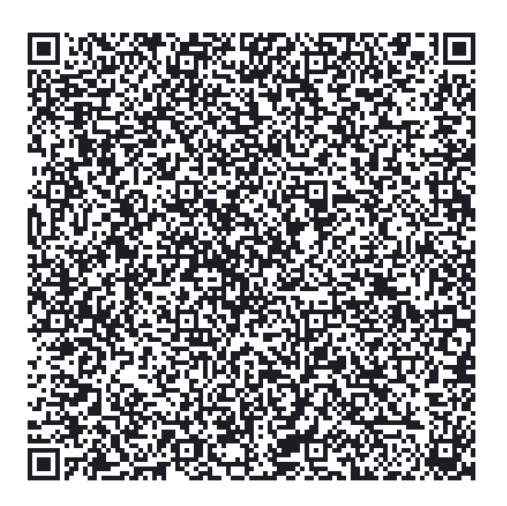

(2000 points, no LCD widget, free) (2400 points, with LCD widget, \$1)

After scanning, go to project settings and copy the **32-digit authorization token**.

- **Power on** the device by plugging in a microUSB cable. The device will create an open WiFi named **OG\_** followed by 6 digits (the last 6 digits of MAC address). Use your phone or computer to **connect to this WiFi**
	- o Note: on **Android** phones, you may receive a warning *WiFi has no Internet connection*. Select 'Yes' to stay connected, before proceeding to the next step.
- Open a browser and type: [http://192.168.4.1.](http://192.168.4.1/) Follow the instructions there. If you have a Blynk token, paste it to the Cloud Token box; otherwise, leave that box empty and you can always fill it in later.
- Once the device successfully connects to your WiFi, it will remember the network and the next time it's powered on it will automatically enter client mode. To perform certain actions, such as trigger a button click, change configurations, you will need to provide a device key. The default device key is: **opendoor**
- In case you need a **Factory Reset**: hold the push-button on the device for 5 seconds or more, until the LED stays on. Then release the button. The device will recover to default mode and settings.

## **Hardware Setup**

- **NOTE**: OpenGarage is **NOT waterproof**. If you plan to use it outdoors, place it inside a waterproof enclosure.
- **Locate Door-button Terminals**: OpenGarage uses a **built-in relay** to simulate button click. First, on your garage door opener, **locate the terminals that connect to your door-button** (or wall-button / console). Most garage door systems have four terminal ports: two connect to the door-button, and the other two connect to sensors. Refer to your garage door opener user manual if you can't locate the terminals.
- **Mounting**. The standard way is to mount OpenGarage to the ceiling at your garage, with the distance sensor facing down. Generally you should position it at 1 to 2 feet away from the garage door opener, and it's important to **make sure when the garage door is fully open, the distance sensor can 'see' the door.** After you've decided on the location, use screws or double sided tape to securely mount the device to the ceiling.

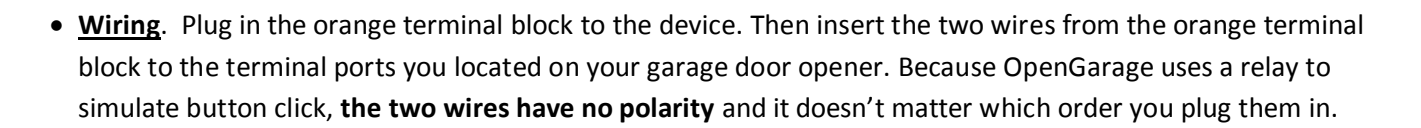

Next, **carefully plug in the provided microUSB cable to OpenGarage**, and power OpenGarage through a USB adapter (any USB adapter with at least 500mA output current suffices).

 **Security+ 2.0 System**. If you have a Security+ 2.0 system, your garage door opener typically has a Yellow learn button and yellow antenna. For these systems, you need an adapter, which you can purchase as an add-on to OpenGarage. Instructions on how to install the adapter can be found online at [http://opengarage.io](http://opengarage.io/)

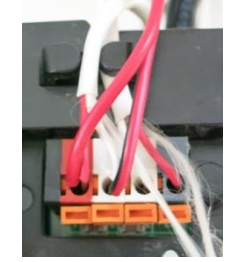

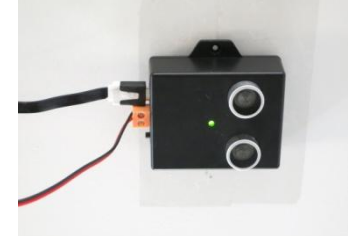